## **Musterbeispiel für Import von Eigenschaftenzuordnungen**

Um Eigenschaften in einer großen Menge den Plattform-Artikeln zu hinterlegen, gibt es die Möglichkeit diese per Import einzuspielen und damit zu hinterlegen. Folgendes Beispiel zeigt auf wie solch ein Import aufgebaut sein kann.

Benötigt wird für folgendes Beispiel eine **Excel-Tabelle**:

- 1. Hier wird in der ersten Spalte die **ID des betroffenen Plattform-Artikels** eingetragen.
- 2. In die zweite Spalte kommt die **Nummer der Eigenschaft** (unabhängig von Gruppe oder einzelner Eigenschaft).
- 3. In der dritten, und somit auch letzten Spalte, wird ein **Wert für die vorab angegebene Eigenschaft** eingetragen.

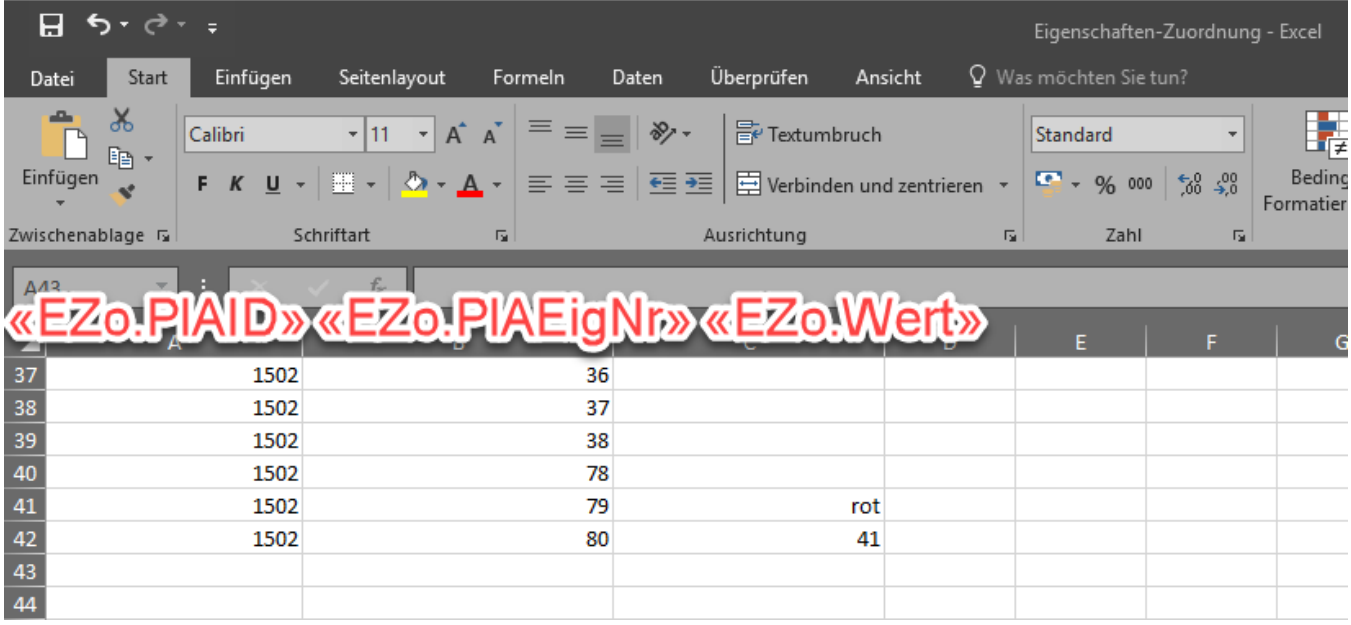

Wird das Register "Eigenschaftenzuordnungen" nicht angezeigt, kann es über E-COMMERCE - <PLATTFORM> - Register "Eigenschaften" - Schaltfläche: VERWALTEN - "Eigenschaftenzuordnungen (<Plattform>)" eingeblendet werden.

In der büro<sup>+</sup>/ ERP-complete wird nun unter E-COMMERCE - <PLATTFORM> - Register "Eigenschaftenzuordnung" - Schaltfläche: SCHNITTSTELLEN über "Eigenschaftenzuordnungen (<Plattform>) importieren ..." ein Import Layout angelegt:

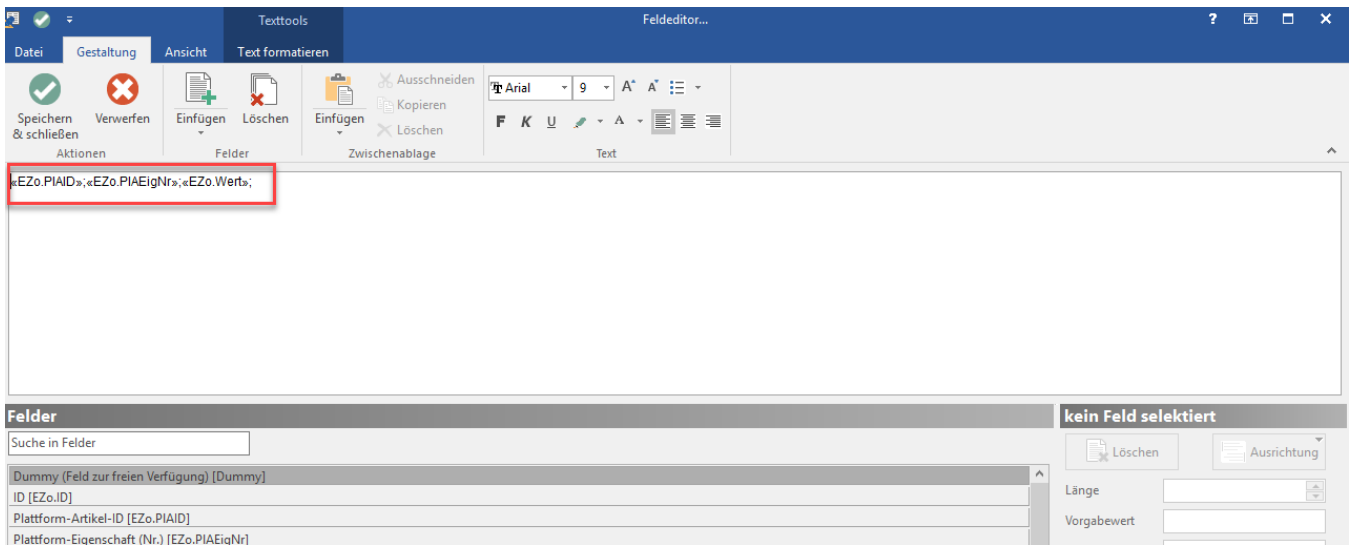

Verwendet werden die folgenden Variablen:

- **Plattform-Artikel-ID** [«EZo.PlAID»]
- **Nummer der Plattform-Eigenschaft** [«EZo.PlAEigNr»]
- **Wert der zugeordneten Eigenschaft** [«EZo.Wert»]

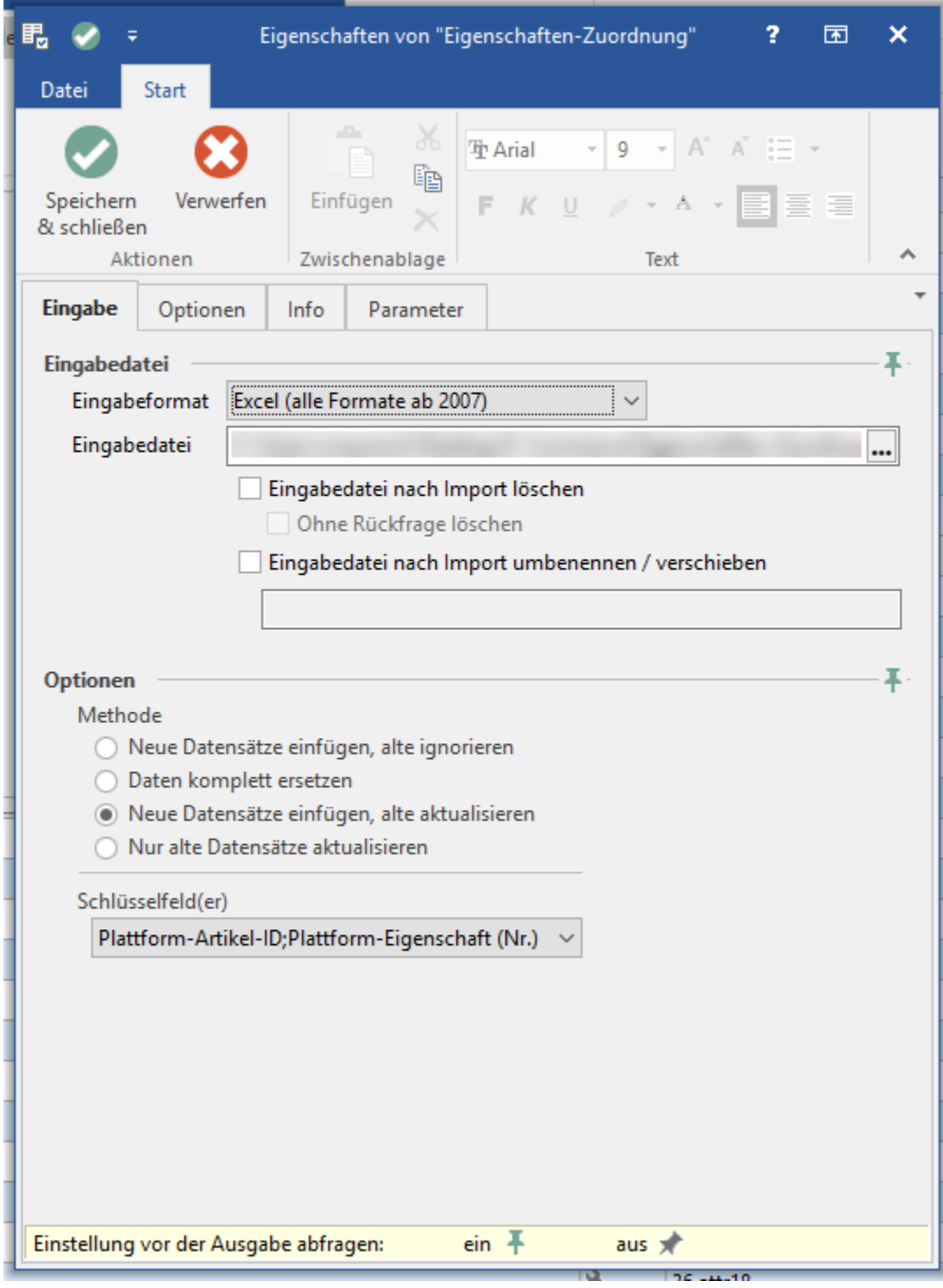

Die Excel-Tabelle kann nun über diesen Import eingeladen werden.

## **Hinweis**

0

Der Import ist **2 mal** auszuführen. Beim ersten mal werden die Eigenschaften ohne Werte hinterlegt. Die Werte werden durch den danach folgenden Import, der selben Datei, nachgetragen.

## **Tipp**

Wenn eine Kategorie einem Plattform-Artikel über einen Import hinterlegt wird, wird auch automatisch ab der Build-Version 6137 der büro<sup>+</sup>/ ERP -complete die Gruppe von Artikel-Eigenschaften eingeladen, die im Kategorie-Datensatz im Register: "Vorgabe" im Feld: "Gruppen-Eigenschaft" hinterlegt ist.